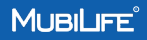

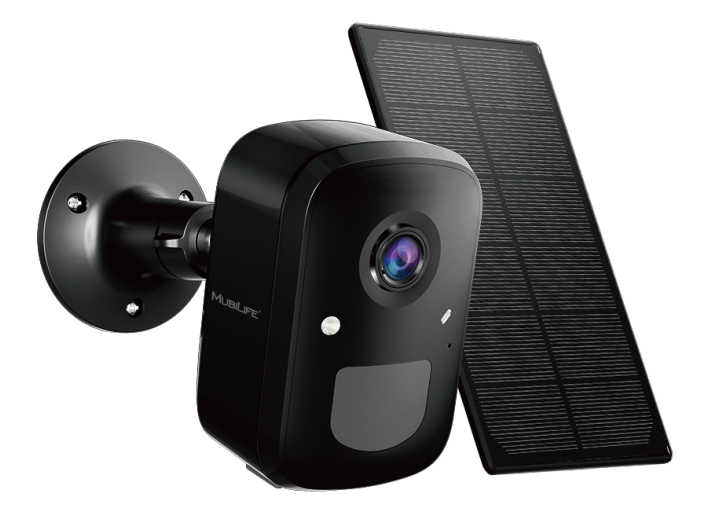

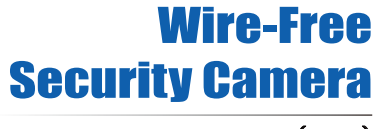

QUICK START GUIDE (Q8K)

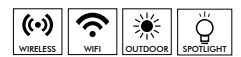

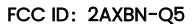

# Warranty Service

Thanks for your shopping and trust.

We have been optimizing our products and improve our lifetime customer service to offer you a better shopping experience. If you have any problems, please feel free to send us an E-mail. We will solve your problems within 24 hours. In addition, your advice or suggestions will be much appreciated and welcomed.

Register via link below to get 3 Years Warranty Extension. https://bit.ly/3Oqu840

#### Product Service

Email: Support@mubilife.net Distributor: Distributor@mubilife.net

#### More About Us

Web: www.mubilife.net Facebook: www.facebook.com/mubilifeofficial

## **Contents**

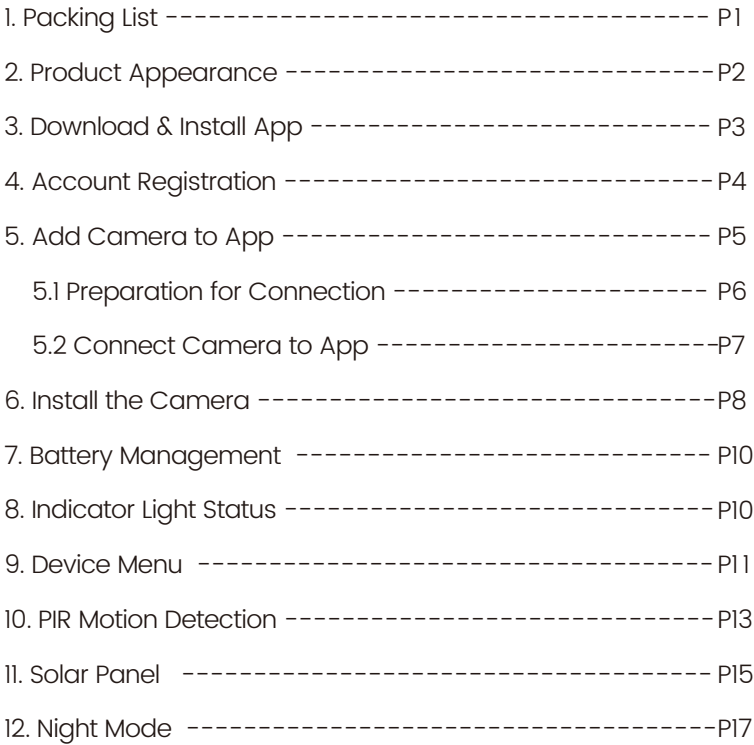

## **Contents**

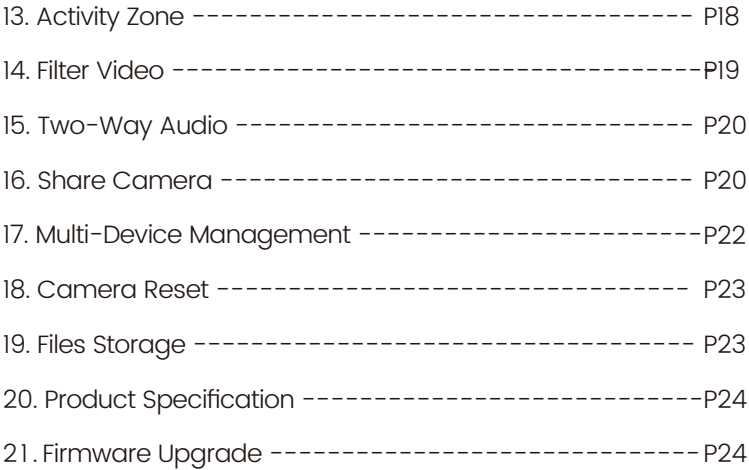

### 1. Packing List

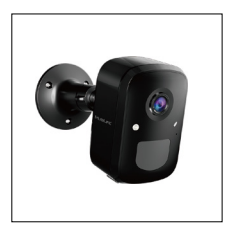

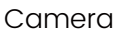

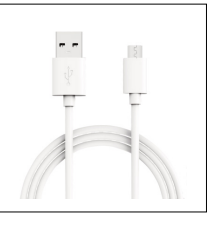

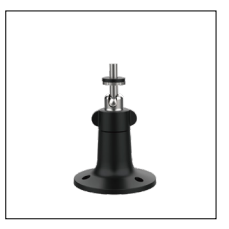

#### Camera Charging Cable Metal Mount

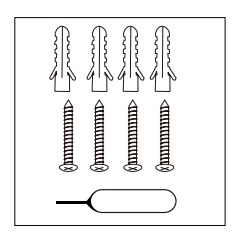

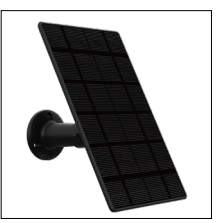

Screws Set Solar Panel

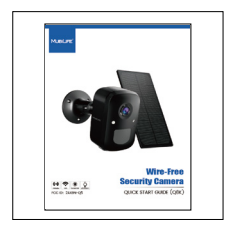

User Guide

### 2. Product Appearance

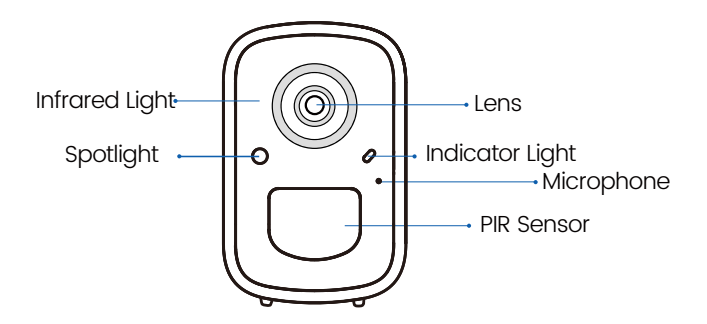

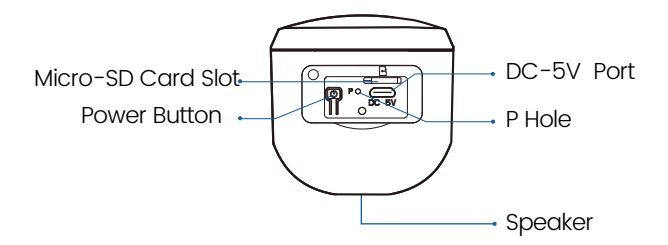

### 3. Download & Install App

The camera supports Android and iOS system. Please scan the QR code below or search 'ANLIFE' in App store to download the App, and follow the instruction to register account. If you encounter any problems during the installation process, please feel free to contact us via Support@Mubilife.net

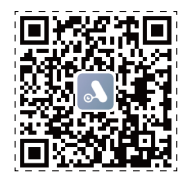

ANLIFE App

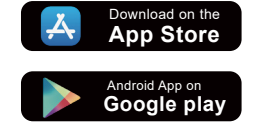

### 4. Account Registration

New users need to sign up by Email ID.

Click 'Sign up a New Account' and follow the steps to complete the registration.

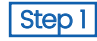

Step 3

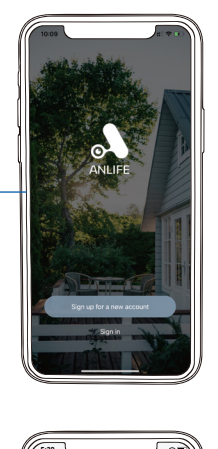

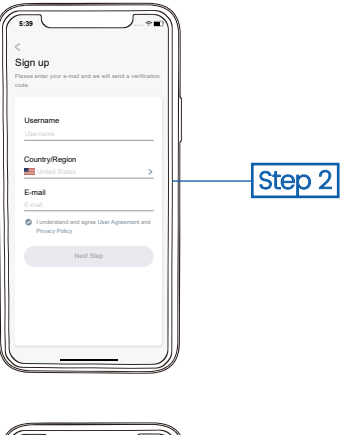

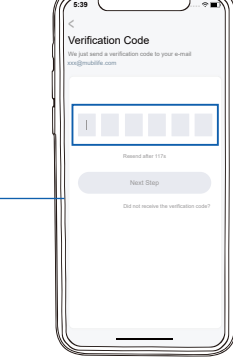

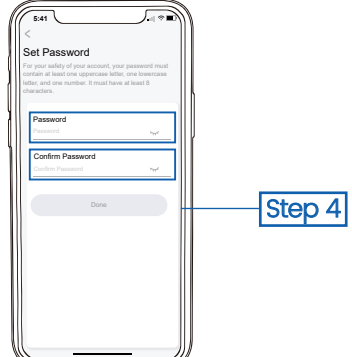

### 5. Add Camera to App

1. Allow 'ANLIFE' App to access mobile cellular data and wireless LAN, or it will fail to add camera.

2. Allow 'ANLIFE' App to receive pop-up messages, otherwise the smart phone will not receive notification when motion is detected.

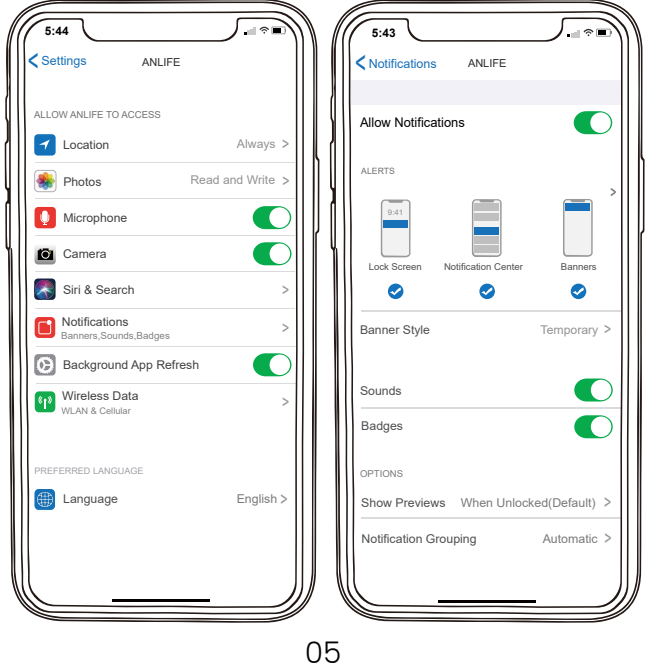

### 5.1 Preparation for Connection

1. Insert Mirco SD card when the camera is off(Supports up to 128GB.SD card not included). We also provide 3-day cycle record for free (2 years limited time), the camera can work without SD Card.

- 2. The camera only works with 2.4GHz Wi-Fi, not support 5G.
- 3. Take the camera close to the router while connecting.

4. Keep pressing the power button for 2-4s to power on/off the camera.

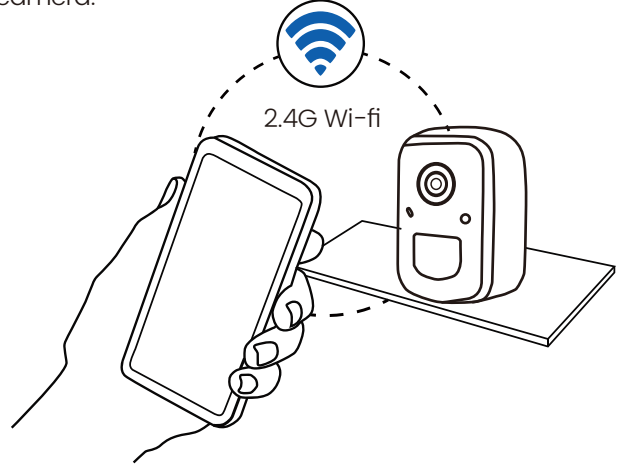

#### 5.2 Connect Camera to App

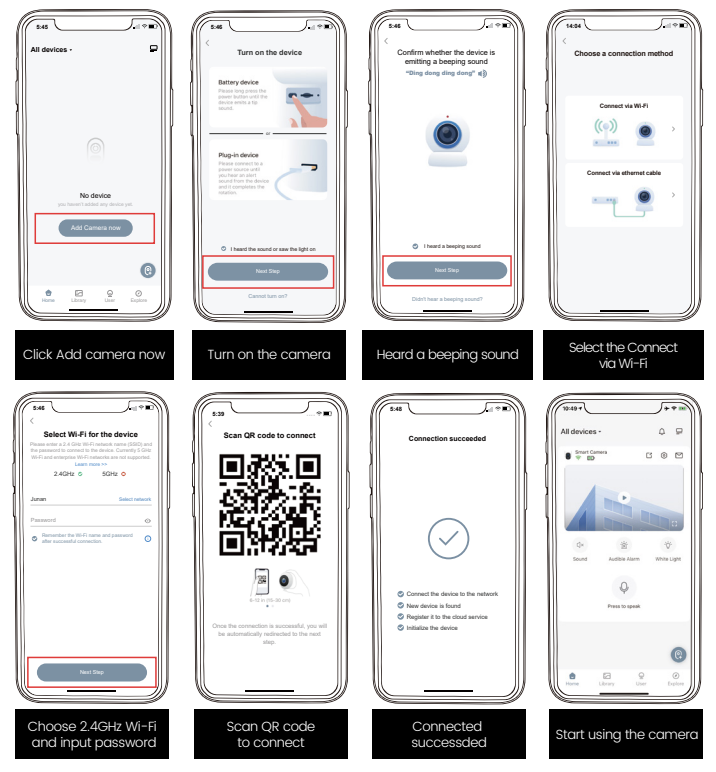

 If you can't hear 'Ding Dong Ding Dong', please double-click the power button to enter the network configuration mode again.

### 6. Install the Camera

(1) Select a proper position for your camera.

Make sure the camera is not blocked and ensure it is in coverage of Wi-Fi.

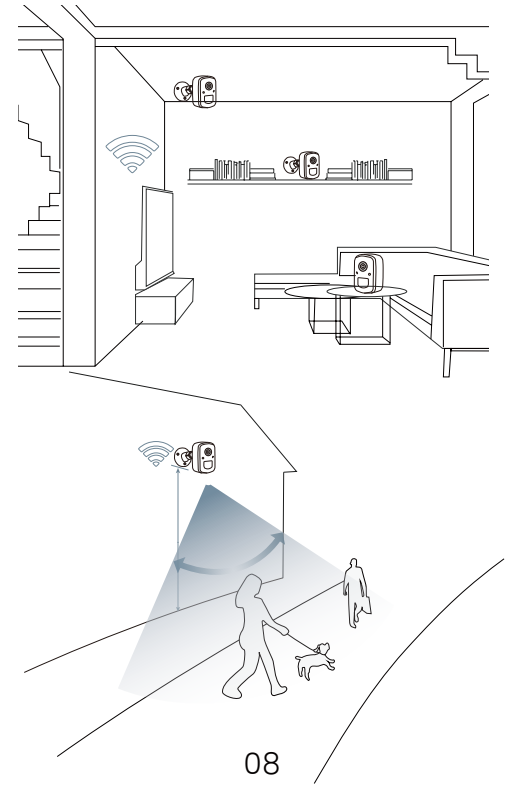

(2) Install bracket

Step 1: Choose a clean, smooth and dry surface (avoid uneven wood leather and stucco walls).

Step 2: Stick magnetic bracket to wall surface with adhesive.

Step 3: Adjust camera to a proper angle.

Tips: To avoid falling down, it is recommended you fasten the bracket with screws.

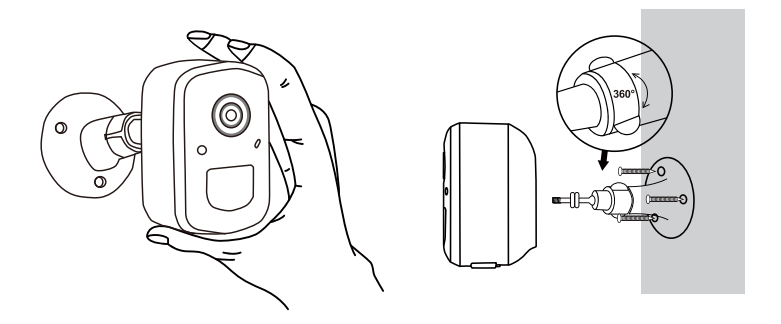

**D** To reduce false alerts, please note that:

- Do not install the camera in a position facing strong lights/mirror/window/swimming pool.
- Do not place the camera too close to any angle with busy traffic.
- Recommended distance between the camera and motion objects is within 8M (25ft)
- Stay away from the outlets, including air conditioner vents, humidifier outlets, the heat transfer vents of the projectors, etc.
- Keep the camera at least 1 meter away from any wireless devices to avoid interference, such as microwave stove or Wi-Fi routers and etc.
- If there is any motion detection delay or false alerts, please contact 24/7 after-sales service via Support@Mubilife.net  $09$

#### 7. Battery Management

1. Battery can last 3-5 months, assuming triggering of 30 times/day.

2. Charger Standard: DC 5V 2A (adapter not included).

3. It takes 8-12 hours to fully charge it. Please fully charge the camera before first use.

4. The battery durability depends on how frequently the camera is woken up. The more times the camera is woken up, the faster the battery drains. It is recommended to lower down the 'Motion Detection' sensitivity or turn it off occasionally.

5. The battery of your camera may drain faster below 32℉(0°C). When you receive low-battery alert on your app, it is suggested to take the camera down and fully recharge it indoor, or you can connect it to the power cable all the time.

### 8. Indicator Light Status

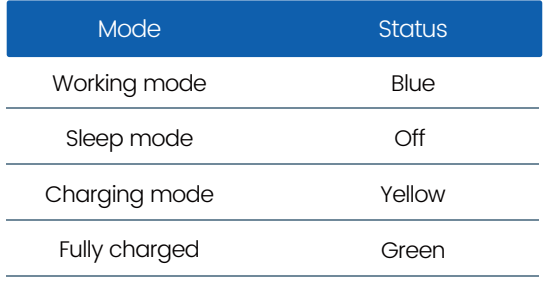

#### 9. Device Menu

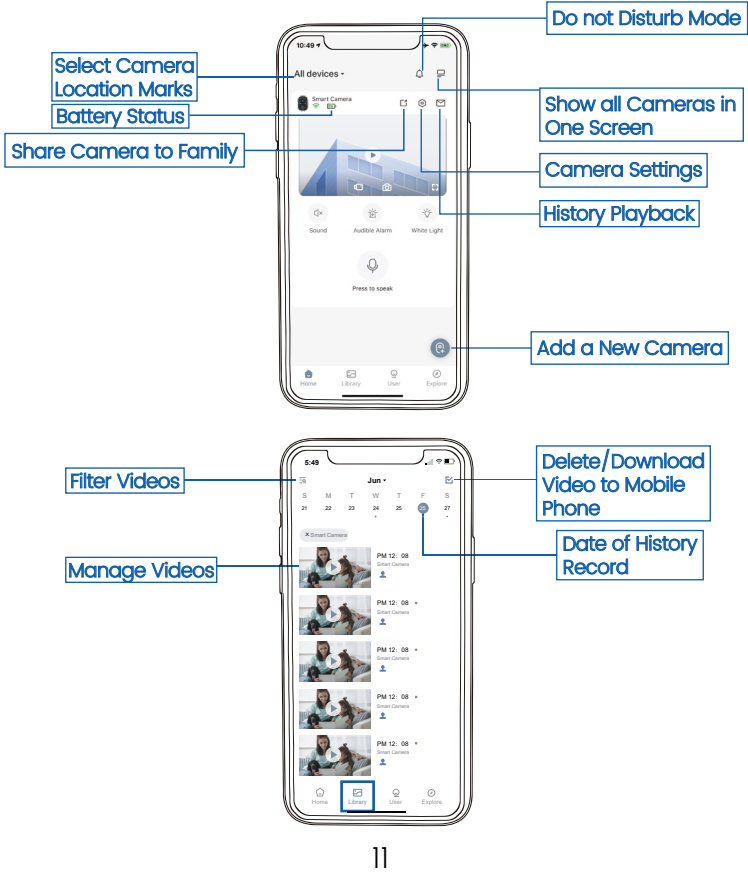

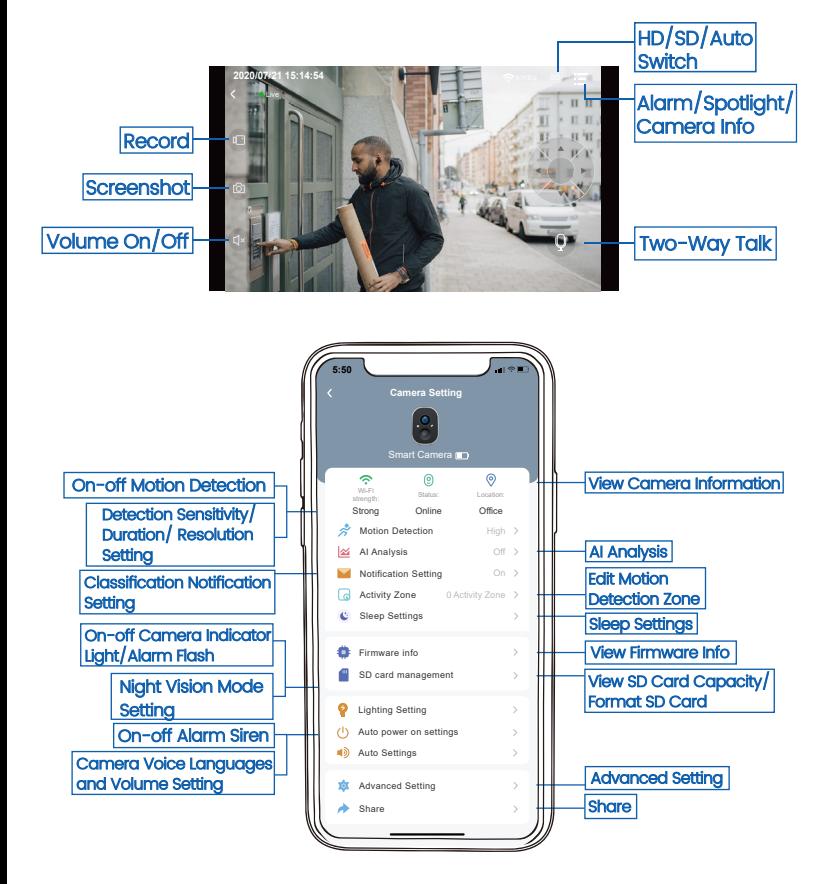

### 10. PIR Motion Detection

1. Turn on 'Motion Detection' and adjust sensitivity PIR Motion Detection is defaulted to 'High' level. But it is adjustable.

When you turn on 'Alarm Siren' (In Sound Setting) or 'Alarm Flash' (In Lighting Setting), the camera will sound an alarm or keep flashing when motion detected.

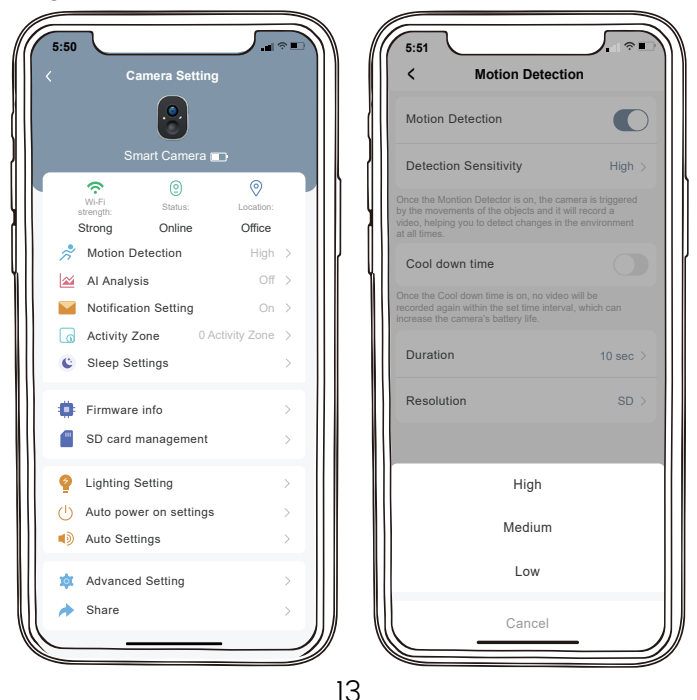

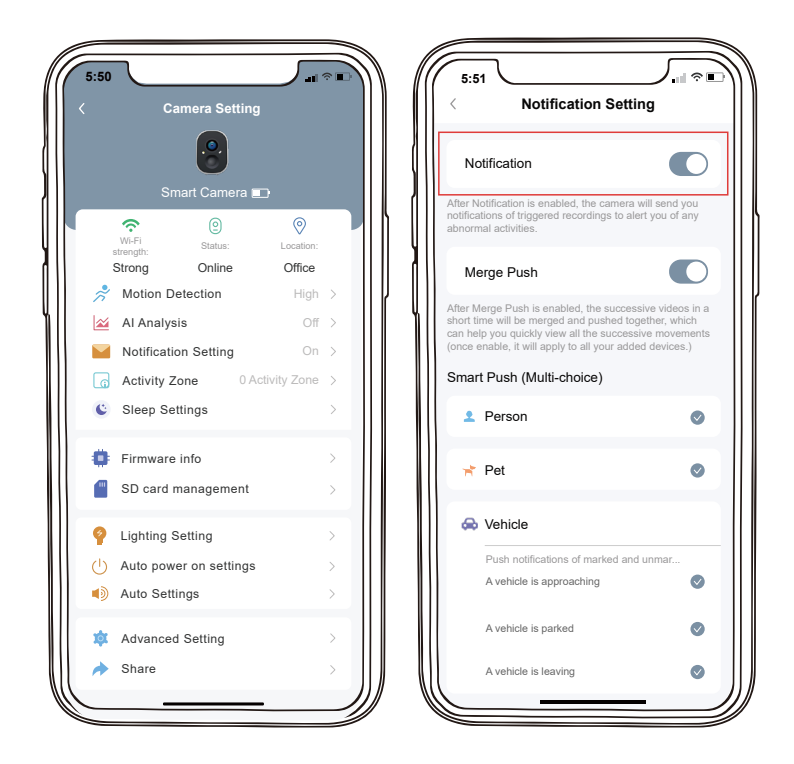

**Before turn on 'Notification', please first turn on 'Motion Detection'** to receive alarm messages.

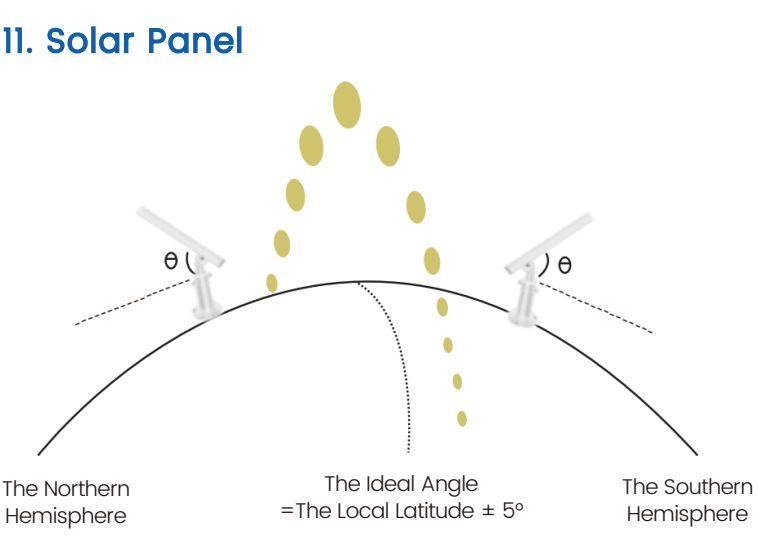

Step1:

Please find a place which has sunlight for most of a day and adjust the angle to make sure maximum exposure. The solar panel needs few hours of direct sunlight to convert solarenergy into electricity. The conversion efficiency is affected by weather conditions, seasonal changes, geographic locations, etc.

Step 2:

Mount the bracket with the mounting template andtj the screws provided in the package.

Step 3: Slot the solar panel into the bracket and make sure it's secure.

Step 4:

Loosen the adjusting control on the bracket, adjust the solar panel's angle to make it receive direct sunlight, and then retighten the adjusting.

Step 5:

Connect the solar panel to the Camera with the cable.

Important Notes:

1. Make sure that there is NO blocking on the solar panel. The energy harvesting effciency drops drastically even when a small portion of the solar panel is blocked.

2. Please don't install the solar panel completely horizontally. Otherwise your solar panel might accumulate dust and other debris easily. It's advisedto install the solar panel angularly to make it receive direct sunlight.

3. Wipe the solar panel regularly to remove the dust or debris.

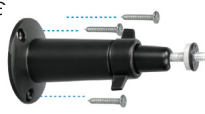

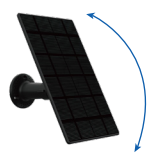

360°

### 12. Night Mode

After Night Vision is turned on, the camera will support night viewing to improve camera shooting performance in dark environment.

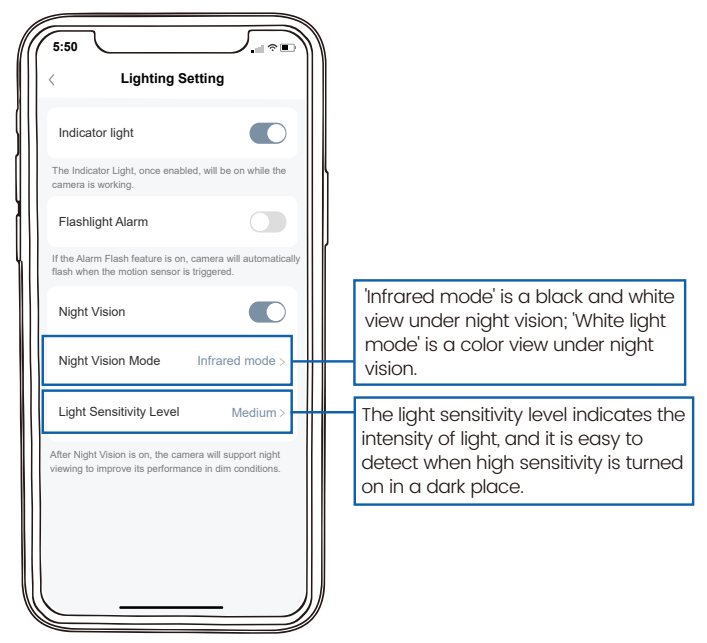

**D** White light mode' will turn on the spotlight at night and capture a colorful view. The spotlight will be constantly on when there is a motion detected or when living view.

### 13. Activity Zone

1. All videos will still be recorded after setting activity zones, but you will only receive notification of movements in your activity zone. 2. The principle of Activity Zone is to judge the objects activity in pointed area with combining intellegent analyse on cloud. Therefore it's a cloud-based AI.

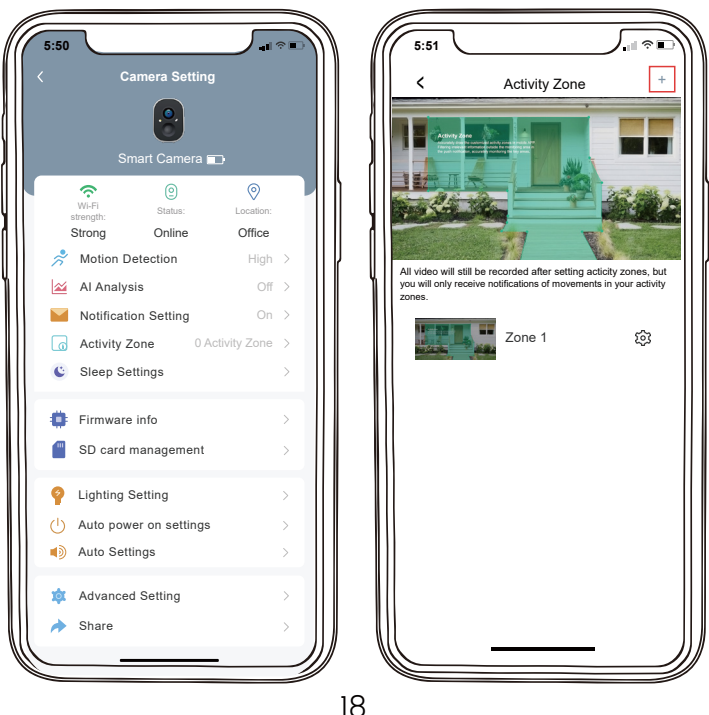

### 14. Filter Video

Select videos by camera names, tags and others.

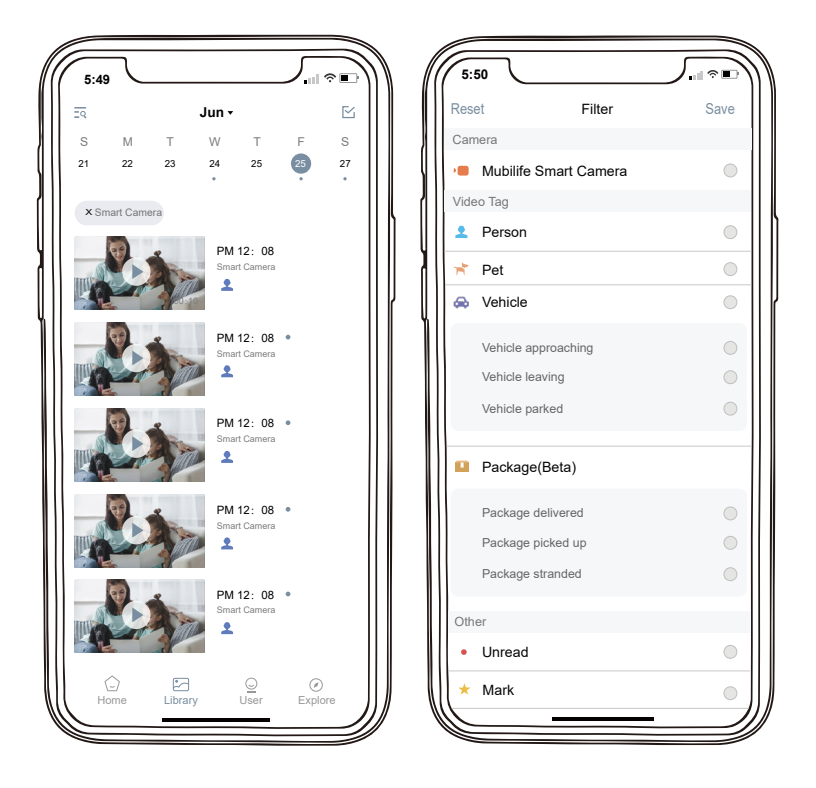

#### 15. Two-Way Audio

Step 1: Activate the audio option. Step 2: Press and hold the intercom button to speak.

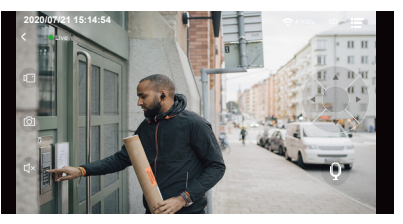

#### 16. Share Camera

A is the person who shares the camera; B is the person who is shared (Register own account).

1. A enter the 'Device info' page and open the QR code.

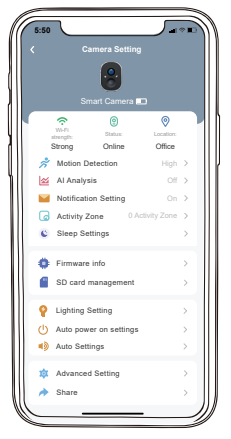

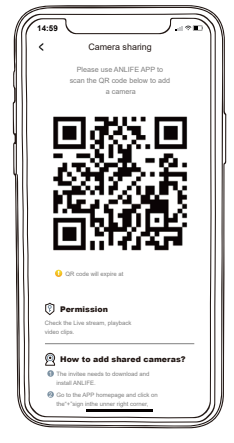

2. B enters the 'Home' page and click 'Add Friend's Camera', then scan A's QR code. After A accepts sharing, sharing is complete!

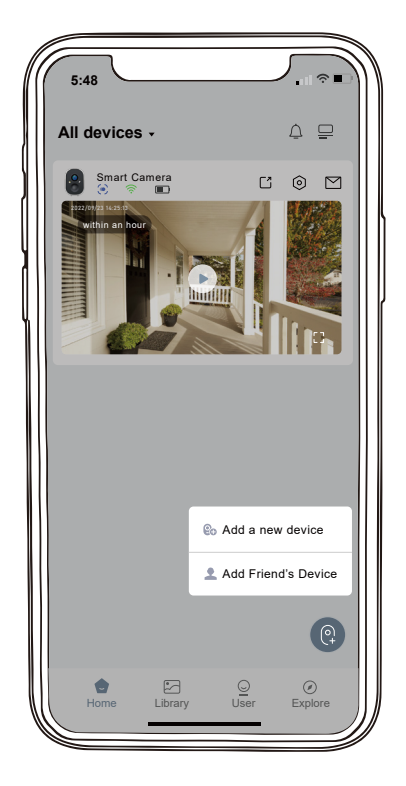

#### 17. Multi-Device Management

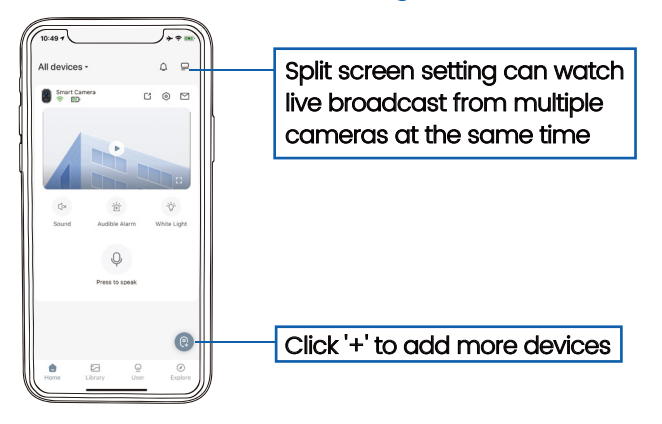

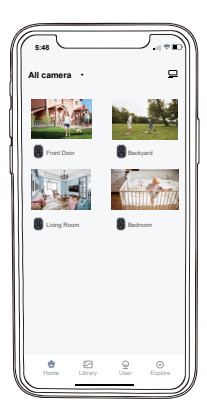

Strong Wi-Fi Connection View Multiple Cameras at the Same time

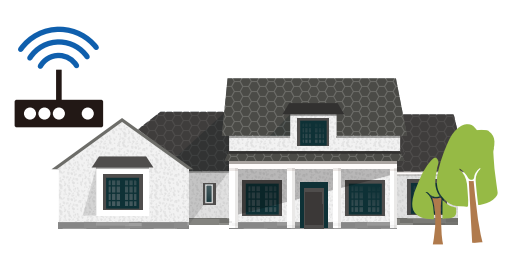

#### 18. Camera Reset

1. Press reset button with the pin.

2. Double-click the power button to enter connection mode again.

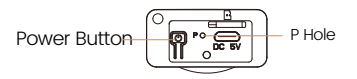

#### 19. Files Storage

Micro SD Card

1. Press buttons on both sides, and pull out the back cover.

2. Insert the Micro SD card and wait a few seconds until you hear 'SD card detected', or you can check if the Micro SD card is inserted successfully in 'Advanced Setting' (If not, try it again after turning off the camera).

Cloud Recording

1. Cloud Recording can be subscribed on 'ANLIFE Awareness'.

2. Subscribe different service.

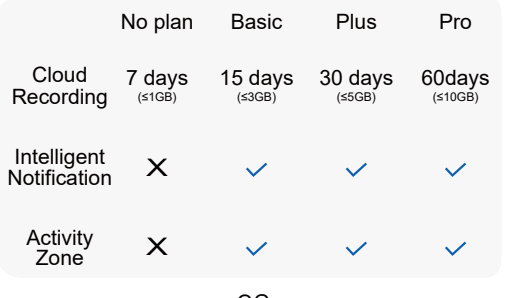

### 20. Product Specification

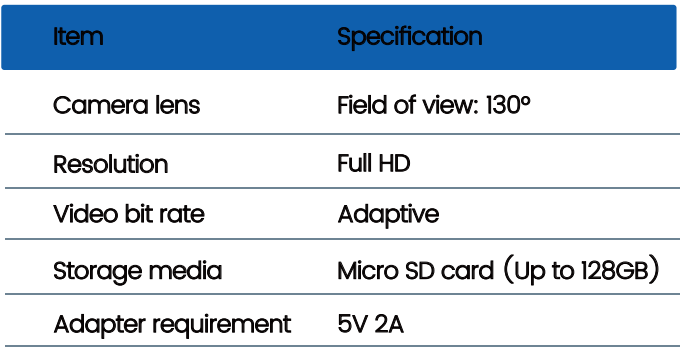

### 21. Firmware Upgrade

When you connect your camera to the 'ANLIFE' App, it will prompt you if the latest firmware is available. You can also manually check the firmware upgrade in the 'Advanced Setting' of the App.

**P** Please make sure that your camera is fully charged or charging while upgrading the firmware, please do not cut off the power supply during upgradation.